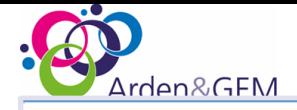

# MICROSOFT TEAMS

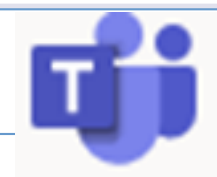

## Quick reference guide

Microsoft Teams is the ultimate messaging app for your organisation—a workspace for real-time collaboration and communication, meetings, and file sharing.

# MICROSOFT TEAMS WEB APP

## What can I do with Teams?

WHAT IS TEAMS?

You can have private or public chats with you colleagues, hold meetings, share files, and work collaboratively on documents.

Teams keeps a persistent copy of all your conversations, so you can always go back and review what was discussed

How do I get on Teams?

Go to **teams.microsoft.com**

**Activity** View all activity from across your apps and teams in one place **Chat** Send private messages directly

**Teams** Send public messages to your

**Files** Share files with your colleagues

Help Get user guides from Microsoft <

**Get App** get a link to the app for your iPhone, iPad or Android device

to individuals or a group

colleagues

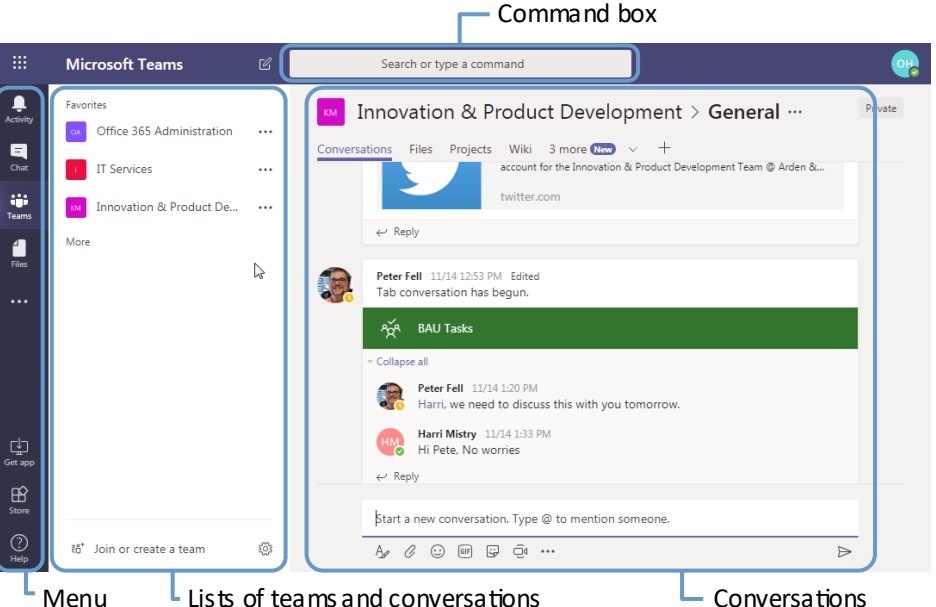

Teams

Channels

2 more channels

ยิ \* Join or create a team

 $\ddotsc$ 

...

స్ట్రే

**Favorites** 

Activity

 $\blacksquare$  $Chat$ 

÷ Teams

í.

 $\ddotsc$ 

凸 Get app

> $\mathbb B$ Store

> ⊙

 $MFMU$   $\cong$   $\begin{array}{ccc} \Xi & \Xi \end{array}$  This area changes depending on the menu item selected. When you select **Chat** from the menu this area shows a list of your conversations. When you select **Teams** (shown on left), this area shows a list of your **Teams** and the **Channels**for each team.

### TEAMS AND CHANNELS

**Teams** are groups of people that you are a member of and **Channels** are conversations within each team.

Every team has a **General** channel where you can talk to your team and collaborate on projects. However, it is a good idea to create additional channels for each project or workstream.

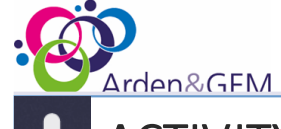

ACTIVITY

Click **Activity** to see a list of recent activity from your teams. Click an activity to see it in context.

**Show only certain activity** Click the filter button to see 77 only the activity you want to. Many filters are available like unread chats, posts which mention you, and replies to your messages

**Show your activity** Click on the down arrow next to feed and select **My activity** to see your posts, replies and calls

# **CHAT**

 $\begin{array}{c} \n \blacksquare \\ \n \blacksquare \n \end{array}$ 

Click **Chat** to see a list of your private conversations. Click on a conversation to view it.

- **Start a new conversation** Click the New chat icon (next  $\mathbb{Z}$ to the Command bar) and type in names, or a group.
- **Add someone to your chat** Click the **Add people** button  $\mathrm{e}\mathrm{e}^{\mathrm{o}+}$ in the top right corner of your conversation.

**View recent chats** Click **Recent** to show all your recent chats.

- **More options** Press to reveal additional options. Hover your cursor over the conversation name to reveal.
	- **Pin** a conversation so it always appears in your conversation list.
		- **Save your favourite contacts** Click **Add to**

은 **favourite contacts**. View your favourites by clicking **Contacts** above the conversation list.

**Meeting options** These are located in the top right corner of the conversation panel

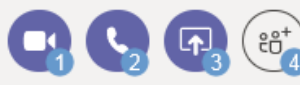

**1. Video call**; **2. Audio call; 3. Share your screen**; **4. Add someone to the conversation** 

## MEET IN TEAMS

You can have meetings in Teams. When you schedule a meeting in **Outlook**, click the **Teams Meeting** button in the ribbon. A link to your meeting will automatically be added to the meeting invitation. Click this to launch **Teams** and join the meeting. You can add audio and video.

# $\Box$

## GET APPS

Apps are available for iPhone, iPad and Android phones and tablets. Click **Get App** and enter an email address to get sent a link to download the app.

#### $\bigodot$ **HELP**

Click **Help** and **Browse Topics** to find help and guidance written by Microsoft.

If you can't find the answer you are looking for or require any additional assistance or advice then contact us on ?????

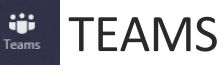

Click **Teams** to see a list of your teams and channels. Click a channel name to see activity in the channel. If your channel is not listed, click more channels, then the name.

#### **INTERACT WITH YOUR TEAM**

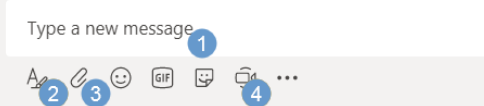

1. Type you message, and press enter to send 2. Open a text editor to apply formatting to your message before you send it

 $\Rightarrow$ 

- 3. Attach a file from **OneDrive** or your computer
- 4. Start an ad-hoc audio or video meeting

**MANAGE YOUR TEAM** Click the more options button next to the team name.

**Add channel** Create a new channel

**Add members** Add people to the Team

## KEEP UP TO DATE

Use these options from the more options menu to make tracking activity easy.

**Hide or Show teams will put them into separate groups**  Thereby keeping the teams you use the most easy to access.

**Pin the Channel** It will always appear in the channel list and it's name will turn bold when there is new activity

**Customise notifications for channels** Choose whether you get notified of new activity or not.

Conversations Files Wiki

**COLLABORATION TOOLS** Tabs can be used to collaborate with your team. They are displayed at the top of the conversation panel. The default tabs are:

> **Conversations** Shows all the messages sent and received

**Files** Shows all the files that have been shared with the group

**Wiki** A website for the channel can be created Additional tabs can be added to allow you and your team to collaborate. Click the **+** button to add.

> **Word**, **Excel**and **PowerPoint** Documents can be saved as a tab and easily worked on by all members of the team

**Forms** Publish a questionnaire or survey for your colleagues to complete

**Planner** Prioritised, assign and track your teams tasks **Document Library** Create a team file sharing folder